## **HOW TO REGISTER IN THE ESC REGION 11 ION WAVE SYSTEM**

This registration is a **multi‐step** process.

**Step 1**: Click on the link below to enter the eBidding website

<https://esc11.ionwave.net/Login.aspx>

You should see this screen. Click on **Supplier Registration**

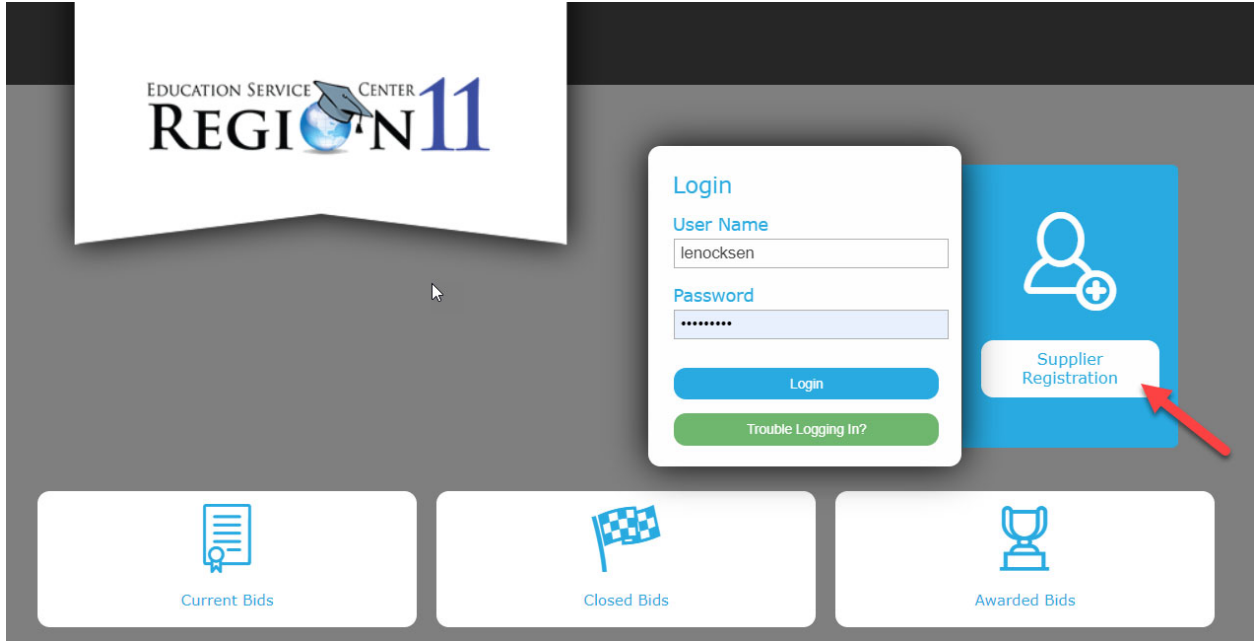

 You will get this screen. Fill in your Company Name, Main Phone, and DUNS number if you have After you enter the information click on one. After you enter the information click on  $\stackrel{\sim}{\rightarrow} N$ 

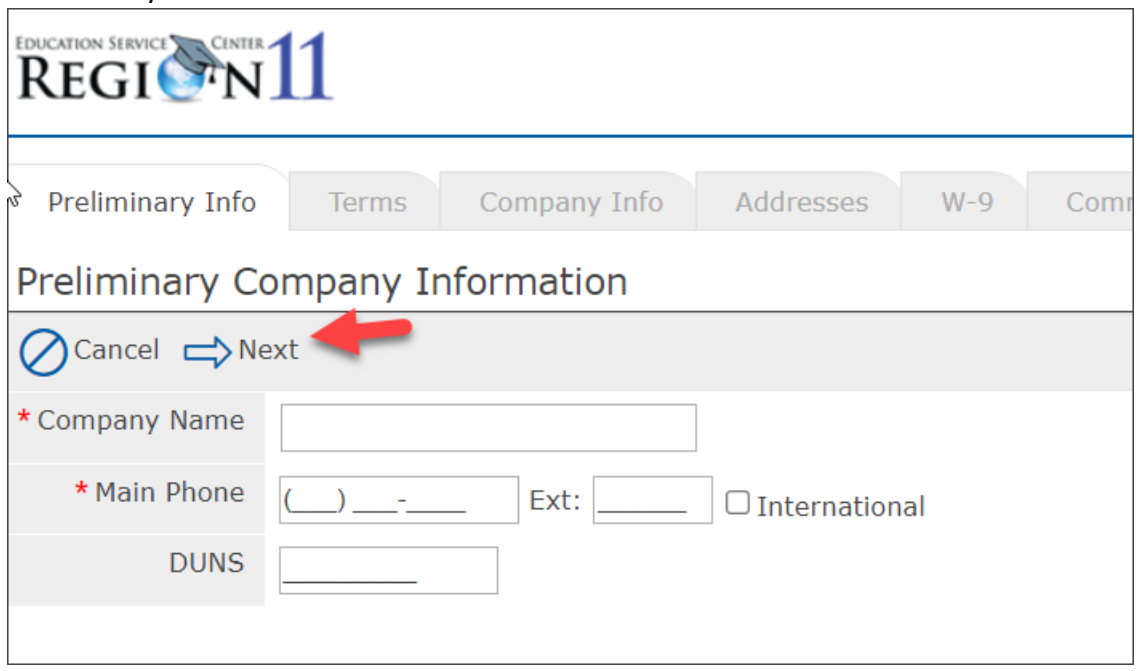

The next screen is the Terms and Conditions. Please read the terms and conditions then click on

the box at the bottom to accept the ESC Region 11 Terms and Conditions. Click on  $\stackrel{\longrightarrow}{\rightarrow}$  Next.

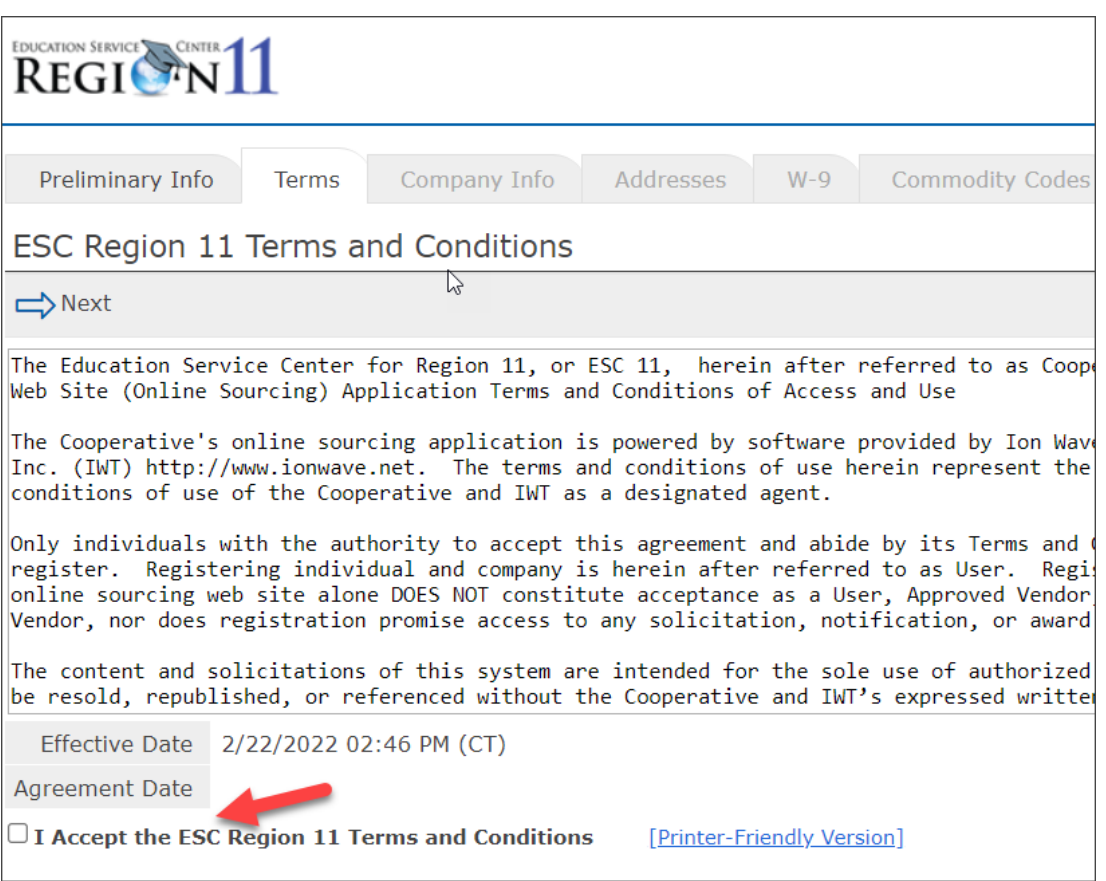

The next screen is the Company Information. Fill in all the Company and User information. All required fields are noted with \*. Click Save and Next when done.

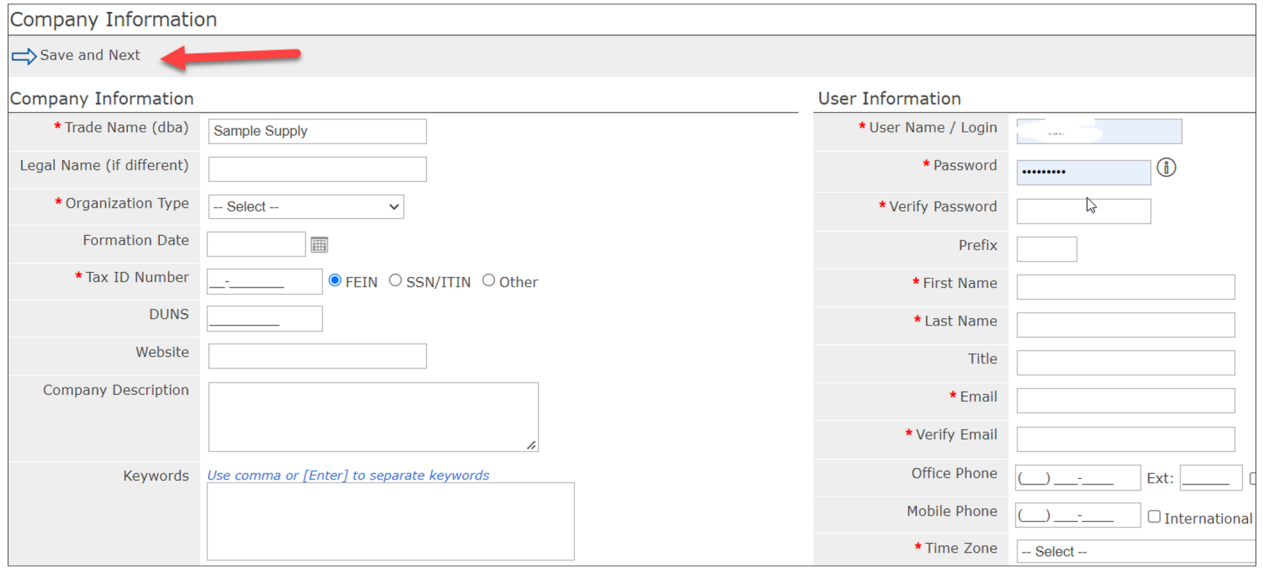

STEP 2: Once you complete the company information you will get this notice asking you to verify your email address. You will receive an email from noreply@customer.ionwave.net that will include a link you must click on to continue registration.

2/28/2022

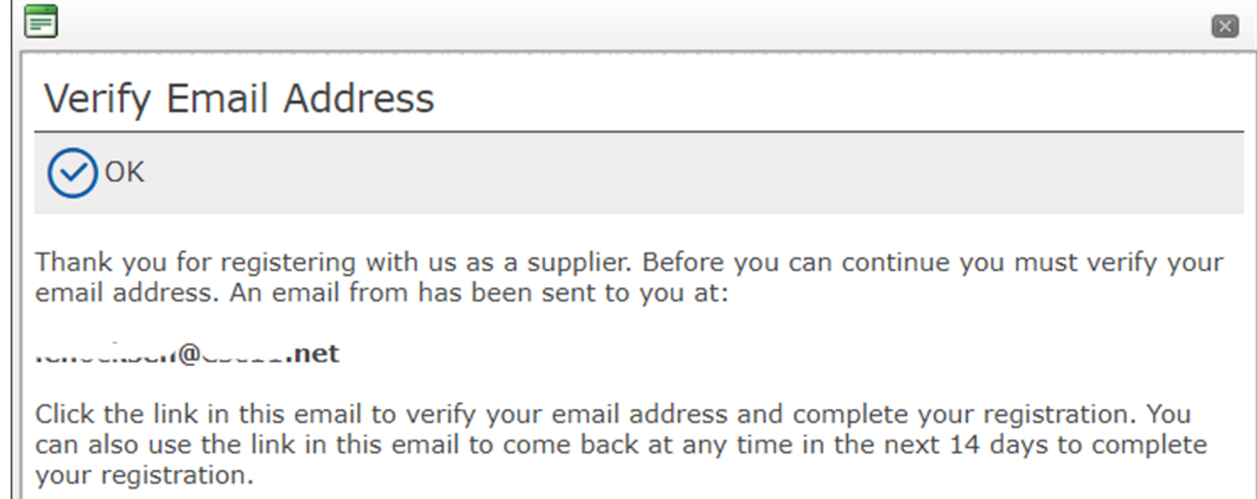

 **STEP 3:** Clicking on the link in the email will take you back to the Company Information screen.  Click on **Save and Next** and continue through the remaining screens. On Commodity Codes, select all areas that apply to the products services you provide.

 The last screen will be Review. Verify the information you entered is correct and then click **Register Now**.

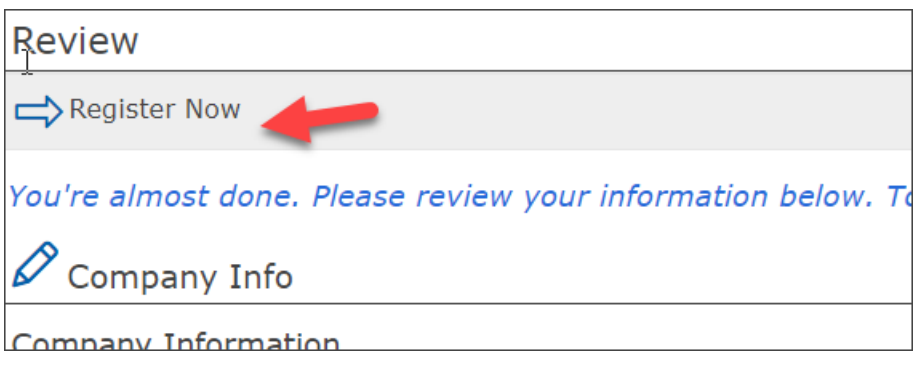

 You will get a screen that says your registration has been activated. You will also receive an email stating the same.

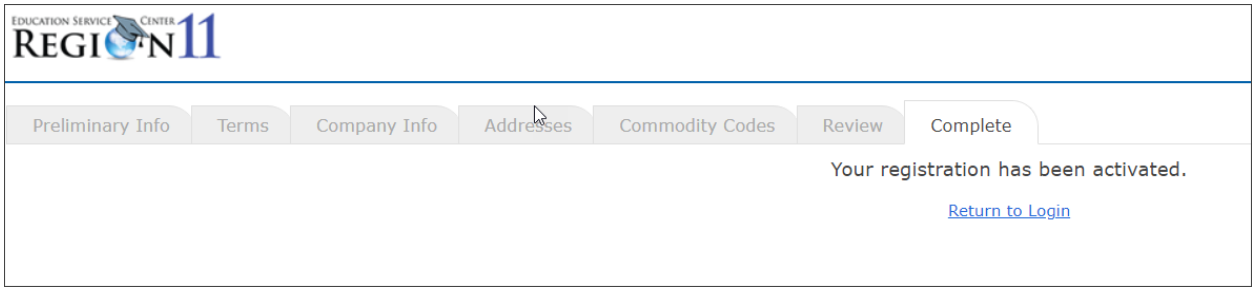

 Now that you have completed registration, you can login to view and access the ESC Region 11 bids.

 Note: You must submit a bid response in order to be considered for award. Successful completion of this registration process does not make you an "awarded or approved vendor".

2/28/2022